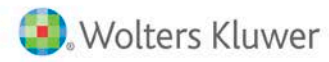

# **Cantax T2**

**Installation Procedures** 

# **Cantax T2 versions 22.2.3xx.126 November 2022**

# **Single-User Local Installation Instructions**

To install the *Cantax* program, you must have Administrator privileges. You must also ensure that the workstation's regional settings are set to English (Canada or United States).

# **Downloading from the Internet**

To download this version of *Cantax* from the Internet, proceed as follows:

- 1. Go to [https://www.wolterskluwer.com/en](https://www.wolterskluwer.com/en-ca/solutions/cantax)[ca/solutions/cantax](https://www.wolterskluwer.com/en-ca/solutions/cantax) and select **Download**.
- 2. Log on to your "Files Centre" by completing the **Login** section and click **Log in**.
- 3. In the **Dashboard** page, click the **Files Centre** button in the **Download** section.
- 4. In the **Cantax** section, select the desired program.
- 5. Read and agree to the terms of the License Agreement and click **Continue**.
- 6. In the **Downloading the Program** section, click the **.exe** link to download the program.
- 7. Click **Save as** in the dialog box to save the file to your computer.
- 8. Select the location where you want to save the setup file and click the **Save** button. Please note: the location where the file is saved does not affect the installation program. The time required to download the file will depend on the speed of your Internet connection.
- 9. Once the download is completed, open the folder in which you saved the file.
- 10. Double-click the downloaded setup file.
- 11. If installing the T2Plus version, when prompted for the version selection, select **Install a local version**.
- 12. Follow the instructions for the remainder of the installation.

The T2 program will install in a subfolder of the **Program Files** folder called "Cantax\T2 Cantax 2022-2."

**Note:** Windows 10 and Windows 11 apply a filter named "SmartScreen" which allows you to control the installation of certain programs.

When launching the *Cantax* installation program, the SmartScreen filter may display a warning indicating that the start-up of an unrecognized program has been prevented. This message is issued by Microsoft Windows. The *Cantax* T2 installation program is signed using a

digital certificate recognized by certification authorities (for more details, contact the Support Centre).

If such a warning displays, click **More info** and then **Run anyways** to continue with the installation.

**Note:** Each user will have their own Preferences and may choose to share Templates and Returns.

#### **Installing from the optical disk**

- 1. Insert the *Cantax* optical disk in the disk drive.
- 2. The installation program should start automatically. If not, open the Windows File Explorer, then browse to the optical disk and run "Setup.exe."
- 3. Follow the instructions on the screen, choosing the appropriate program to install.
- 4. If installing the T2Plus version, when prompted for the version selection, select **Install a local version**.
- 5. Follow the instructions for the remainder of the installation.

The T2 program will install in a subfolder of the **Program Files** folder called "Cantax\T2 Cantax 2022-2."

**Note:** Each user will have their own Preferences and may choose to share Templates and Returns.

# **Activation Key**

*Cantax* T2 requires an activation key. During the installation, enter the applicable activation key when prompted.

If you are installing the local demo version of *Cantax* T2, it is not necessary to enter an activation key.

To access your activation key, go to

<https://www.wolterskluwer.com/en-ca/solutions/cantax> and select **Download**. Log on to your "Files Centre" by completing the **Login** section and click **Log in**. In the **Dashboard** page, click the **Activation Key(s)** button in the **Download** section.

# **Network Installation Instructions**

# **Deploying Cantax T2Plus on a server**

To deploy the *Cantax* T2Plus program, you must have Administrator privileges to the network folder you will be deploying the application in.

- 1. Log on at any workstation.
- 2. Insert the *Cantax* optical disk in the disk drive.
- 3. The installation program should start automatically. If not, open the Windows File Explorer, then browse to the optical disk and run "Setup.exe."
- 4. If you have downloaded the setup file, run the installation program.
- 5. Follow the instructions on the screen, choosing the appropriate program to install.
- 6. When prompted for the version selection, select **Deploy a network version on a server.**
- 7. Select the folder to which the program is to be deployed and follow the instructions on the screen. This folder must be read-write accessible to all users.
- 8. Click **Finish** to deploy the program.

Once the deployment on the server is completed, the program must be installed on each workstation.

# **Installing T2Plus on each workstation**

**Note:** The mapped drive (e.g.: drive H:) used to deploy the program on the server must be the same mapped drive used to install the program on each workstation (e.g.: drive H:).

To extend the program's accessibility, double-click the **2022 v.2 Cantax T2 (Jan. 2020 – May 2023).lnk** file from the network location where the program was deployed and follow the prompts to complete the installation. This will install components such as Tax Fonts, shortcuts and other necessary files for the correct operation of the program on the workstation.

# **Release Notes**

The *Release Notes* are accessible from the **Welcome** box in the program.

# **Cantax Configuration for the Use of a Proxy Server**

If you are using a proxy server to access the Internet, you must configure the settings to connect to this server to enable the electronic transmission of data in *Cantax*.

To configure the usage settings of a proxy server, proceed as follows:

- 1. Select **Internet Filing Setup** from the **Internet Filing** menu.
- 2. Click the **Proxy Server** tab to display the **Proxy Server** panel.
- 3. In the **Proxy server** panel, select the check box **Use a proxy server**.
- 4. Click **Get Settings.** If proxy server settings are detected, they will display automatically in the appropriate fields. Then, go to step 7. Otherwise, you will have to manually enter the information provided by your network administrator.
- 5. In the "Address of the proxy server" field, enter the proxy IP address.
- 6. In the "Port" field, enter the number of the port used by the proxy server for Internet connection.
- 7. If the proxy server is configured to authenticate users who want to access the Internet, enter the name of the user in the "User name" field and enter the related password in the "Password" field.
- 8. Click **OK** to save the configuration.

# **System Requirements**

To correctly execute *Cantax* T2, your computer system must have the following:

### **Processor**

Dual Core processor (Quad Core is recommended)

### **Supported operating systems**

- Windows 10 (32-bit and 64-bit) except for Education and Home Editions\*
- Windows 11 (64-bit) except for Education and Home Editions\*
- Windows Server 2012 R2 (As of October 2023, our programs will no longer support this OS.)
- Windows Server 2016
- Windows Server 2019

\* For more information on the different Windows Editions, and their respective requirements, consult the Microsoft Web site:

- For Windows 10: [https://www.microsoft.com/en](https://www.microsoft.com/en-ca/windows/windows-10-specifications#sysreqs)[ca/windows/windows-10-specifications#sysreqs](https://www.microsoft.com/en-ca/windows/windows-10-specifications#sysreqs)
- For Windows 11: [https://www.microsoft.com/en](https://www.microsoft.com/en-ca/windows/windows-11-specifications#sysreqs)[ca/windows/windows-11](https://www.microsoft.com/en-ca/windows/windows-11-specifications#sysreqs) [specifications#sysreqs](https://www.microsoft.com/en-ca/windows/windows-11-specifications#sysreqs)

**Note:** RAM requirements are highly dependent on the operating system used. Please refer to the documentation provided with your operating system for minimum and recommended RAM requirements.

**Important:** We are strongly recommending that all customers enable the enhanced security measures available in Windows 10 or higher operating system, including SMB 3.0 encryption for data in transit. Since the configuration of SMB 3.0 is explicit, please consult this Microsoft article to [proceed with its configuration.](https://techcommunity.microsoft.com/t5/Storage-at-Microsoft/SMB-3-Security-Enhancements-in-Windows-Server-2012/ba-p/424221)

# **Microsoft .Net Framework**

Microsoft .Net Framework v.4.8.0 or higher is required.

### **Network File Systems**

- NTFS
- FAT32
- exFAT

### **PDF Printer**

*Cantax* is compatible with the Amyuni PDF Document Converter 6.5.

### **Internet connection**

- An Internet connection is required to use electronic services available with *Cantax*.
- The TLS 1.2 protocol must be enabled in the Microsoft Edge browser settings.

# **How to Reach Us**

# **E-mail**

**Customer Service:**

[cservice@wolterskluwer.com](mailto:cservice@wolterskluwer.com)

**Tax and Technical support:**

[csupport@wolterskluwer.com](mailto:csupport@wolterskluwer.com)

**Telephone**

1-800-268-4522

**Web Site** <https://support.wolterskluwer.ca/en/support/>